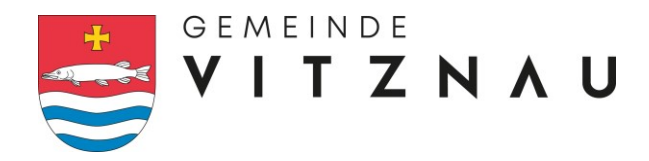

## **Handbuch: Raumreservationssystem (extern)**

Das neue Reservationssystem der Gemeinde Vitznau ist darauf ausgelegt möglichst einfach und effizient Reservationen für Ihre Veranstaltungen zu erstellen. In diesem Handbuch werden Ihnen die wichtigsten Aspekte der Raumreservation kurz zusammengefasst.

Weitere Informationen für die Benützung von öffentlichen Räumen und Plätzen der Gemeinde Vitznau finden Sie in der Nutzungsordnung.

## **1. Zugang zum Raumreservationssystem**

Die Rubrik "Raumreservation" finden Sie auf unserer Homepage [www.vitznau.ch](http://www.vitznau.ch/) unter "Dienstleistungen".

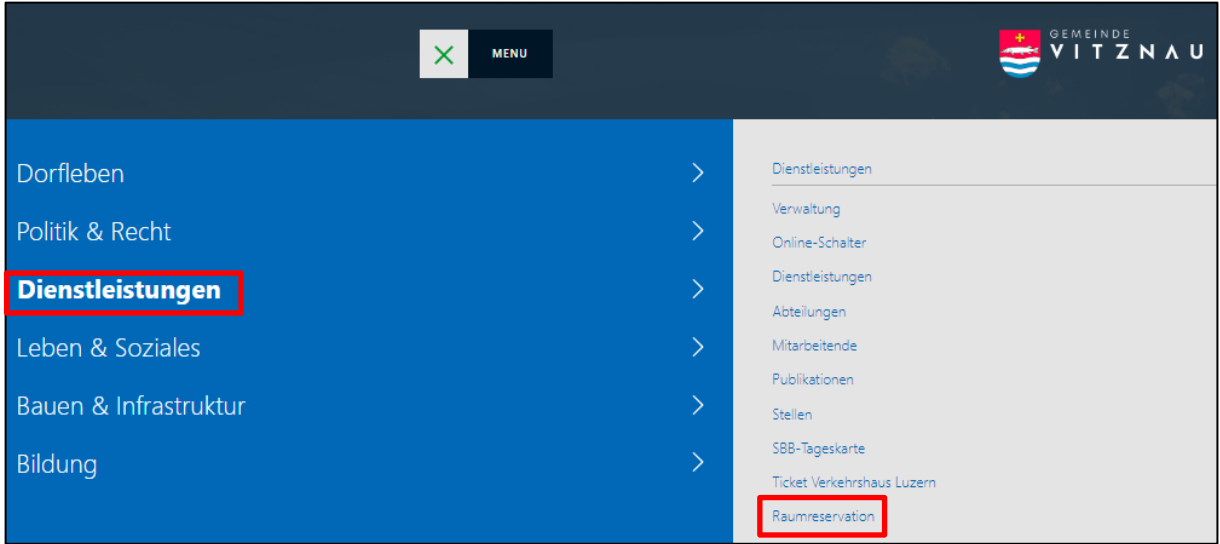

In der Übersichtsliste werden Ihnen alle Räumlichkeiten, welche über das Reservationssystem der Gemeinde Vitznau gebucht werden können, angezeigt. Vergessen Sie nicht, sich vorher mit Ihrem Benutzerkonto einzuloggen.

## **2. Reservation einer Anlage**

Als Beispiel wird hier die Turnhalle gewählt. Um Ihre Reservation zu starten, klicken Sie auf die von Ihnen gewünschte Räumlichkeit.

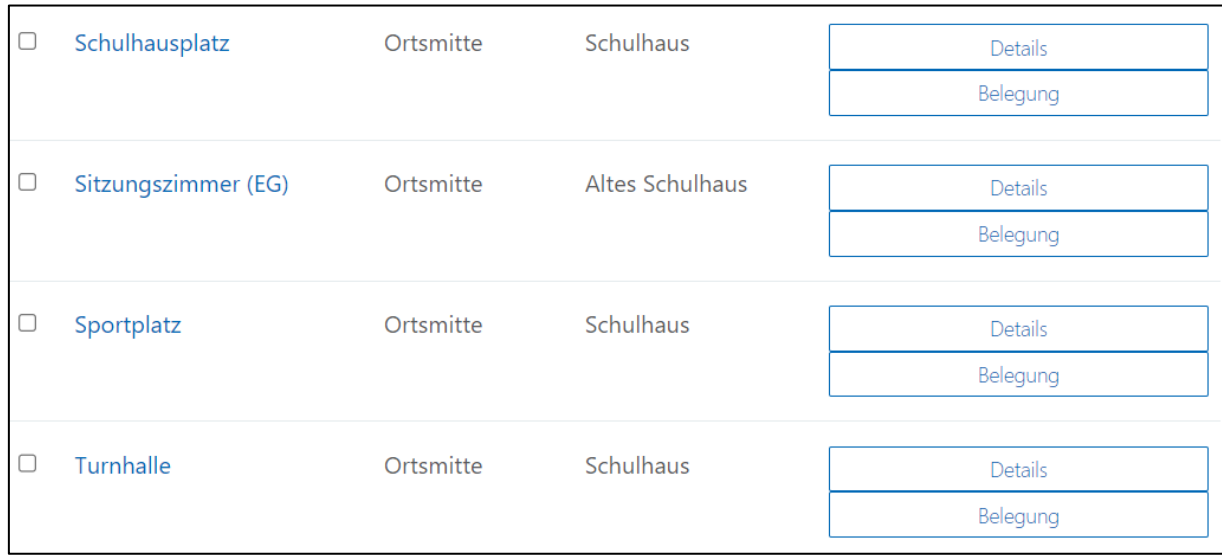

Wenn Sie "Details" anwählen, erhalten Sie alle relevanten Informationen zum Mietobjekt. Des Weiteren finden Sie Zubehör, Optionen und Inventar, falls Sie weitere Gegenstände zur Reservierung benötigen. Möchten Sie einen visuellen Eindruck über das Objekt erhalten, klicken Sie auf "Bilder".

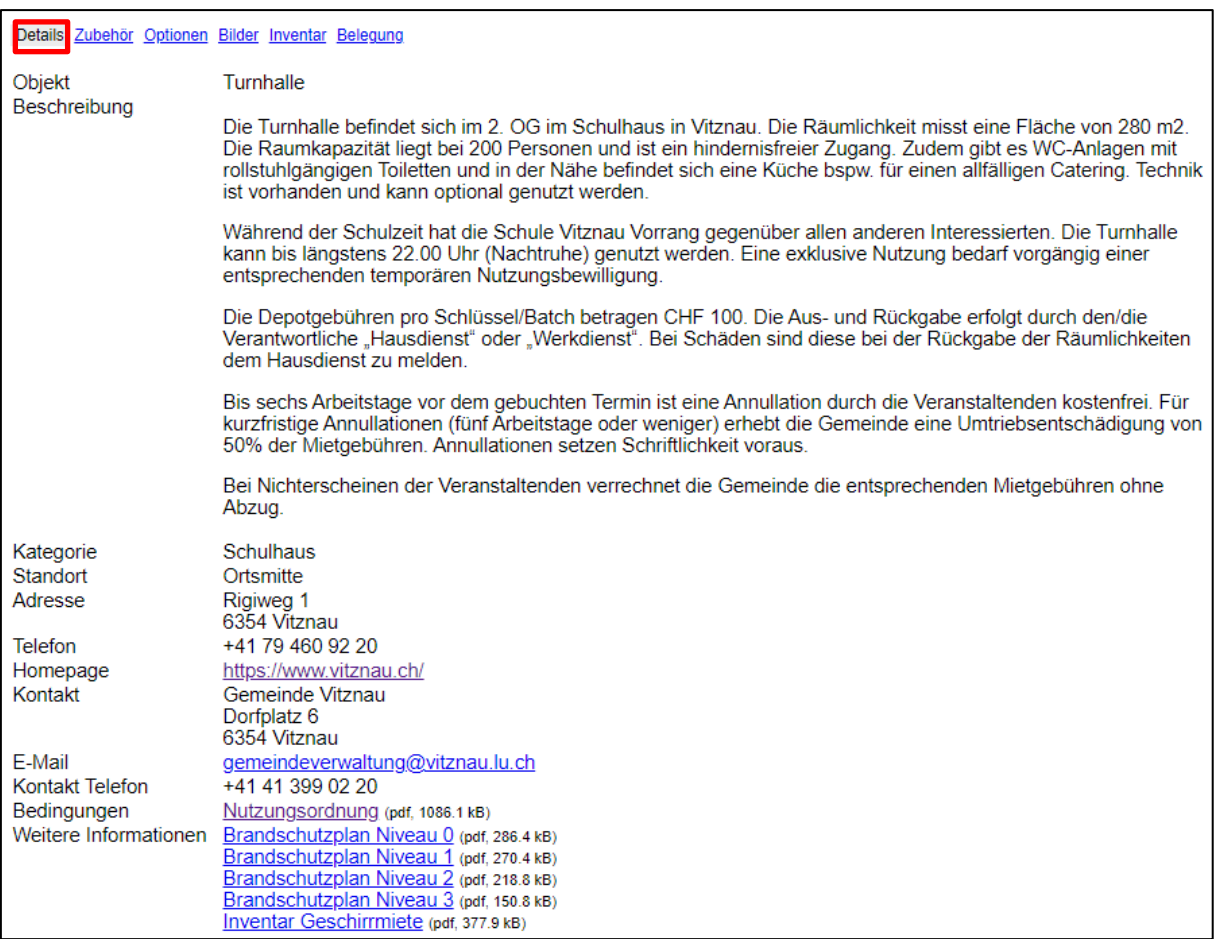

Über das Anwählen von "Belegung" erreichen Sie direkt den Belegungsplan. Hierbei handelt es sich nun um den wichtigsten Aspekt Ihrer Reservation. Sie können dem Plan entnehmen, wann das gewünschte Objekt frei (grün), (provisorisch) belegt (rot/gelb) oder nicht buchbar (grau) ist. Ebenfalls können Sie zwischen der Tages-, Wochen- und Monatsansicht wechseln, was Ihnen einen besseren Überblick über den generellen Belegungsplan verschafft. Wenn die Tagesblöcke eine etwas milchige Farbe (milchiges Grau) aufweisen, bedeutet dies, dass Ihr gewünschter Belegungstermin die notwendige Frist unterschreitet und somit nicht mehr gebucht werden kann. Mit dem Kalendersymbol können Sie einfach zwischen den Daten navigieren.

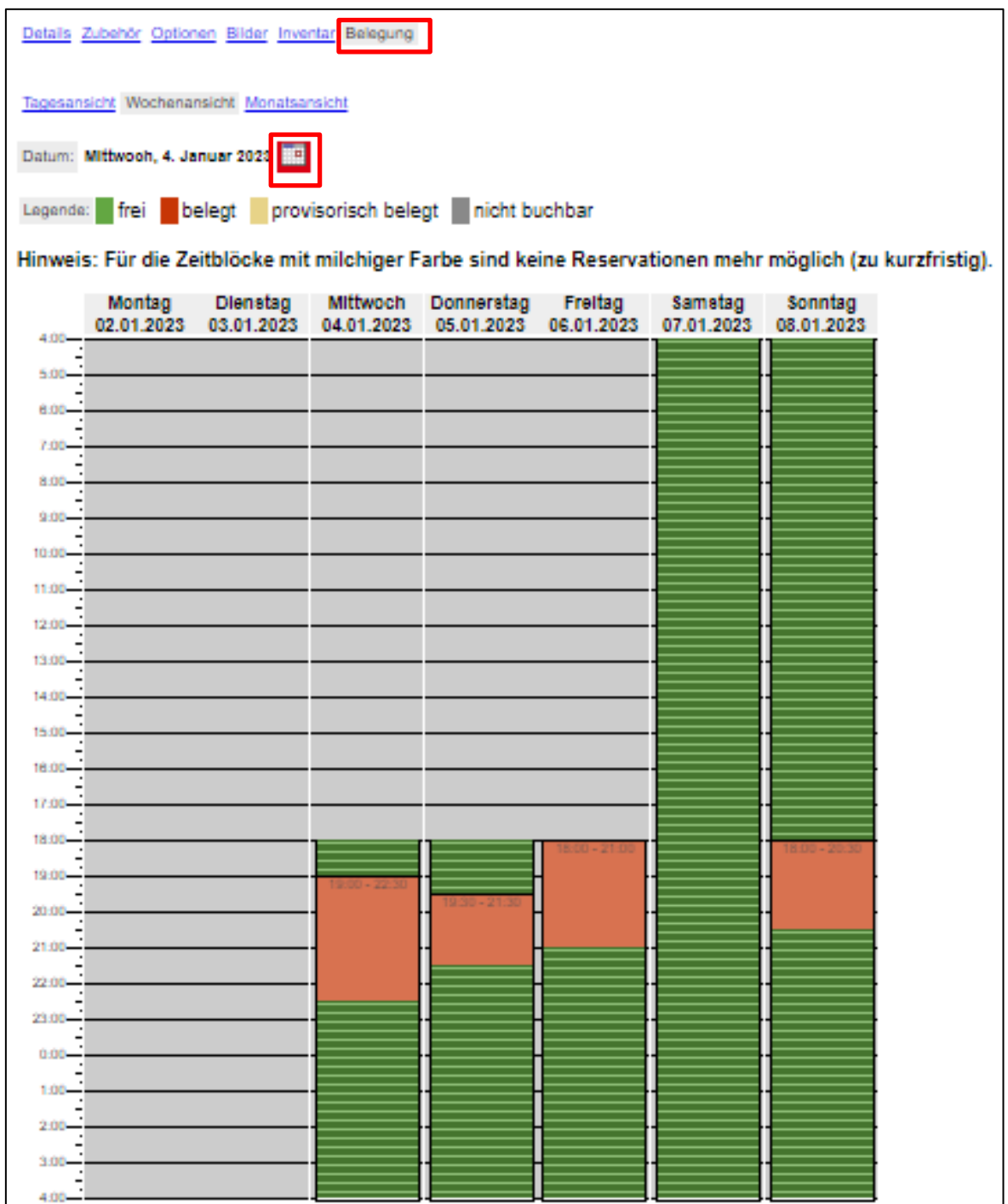

In unserem Beispiel möchten wir das Objekt für den 5. Mai 2023 mieten. Bitte rechnen Sie genügend Vorlaufzeit für das Einrichten ein. Klicken Sie nun auf die gewünschte Zeit im grünen Tagesblock. Sie werden anschließend nach Ihrem Benutzerkonto gefragt.

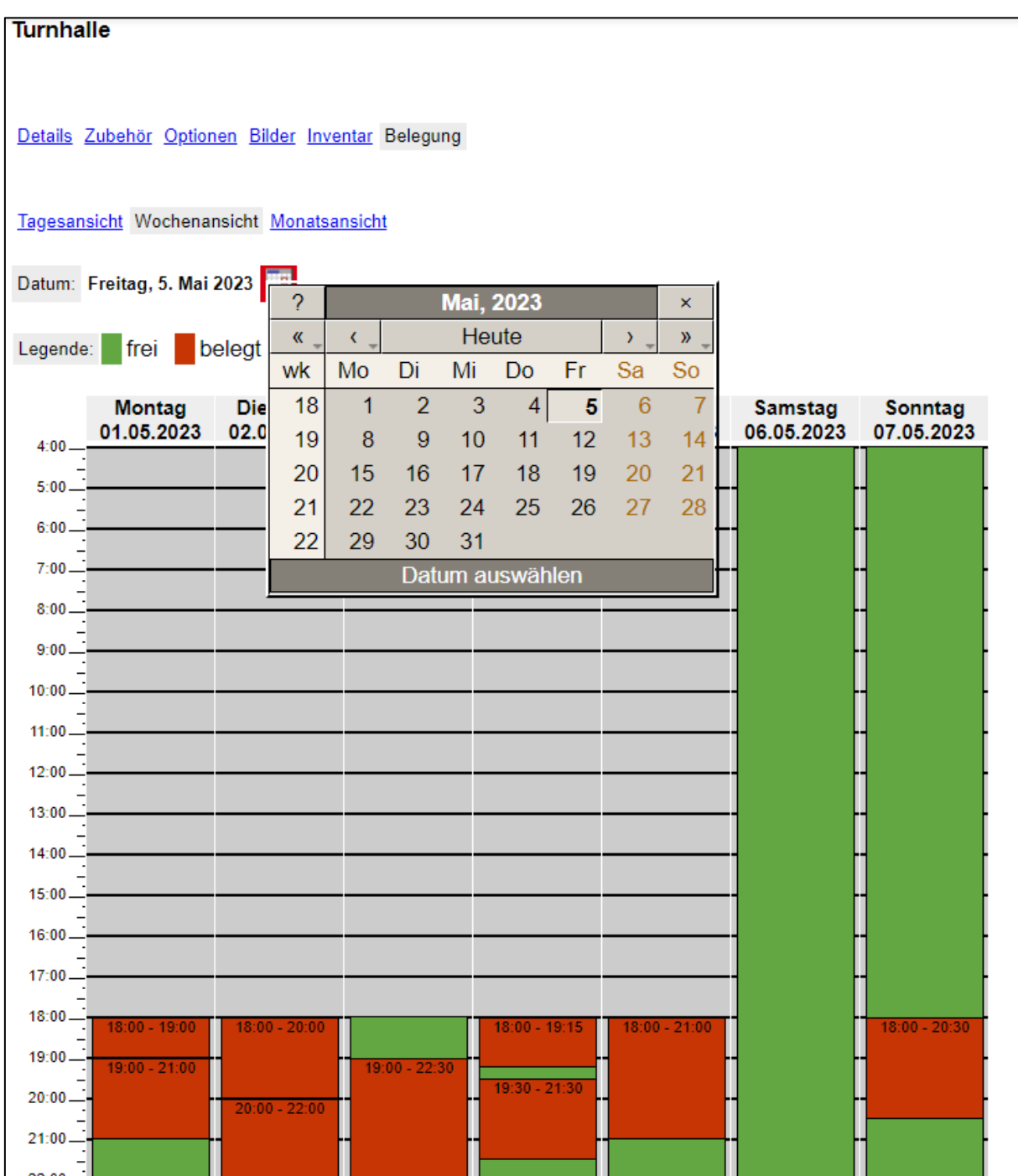

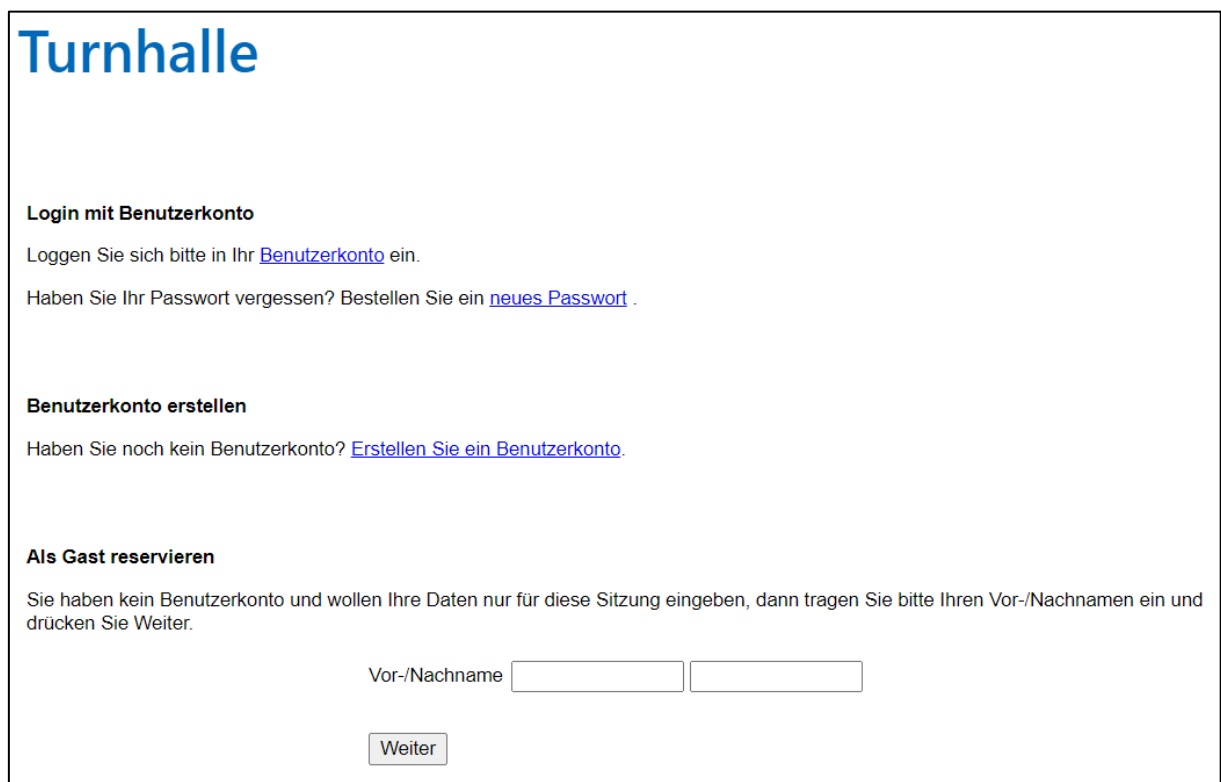

Nach der Auswahl des Startzeitpunktes Ihrer Veranstaltung werden Sie auf den Reservationsschritt 1, die Datumsauswahl, weitergeleitet. Tragen Sie hier die Art des Anlasses, den Start- sowie den Schlusszeitpunkt Ihrer Reservation ein und bestätigen Sie Ihre Angaben mit "Weiter".

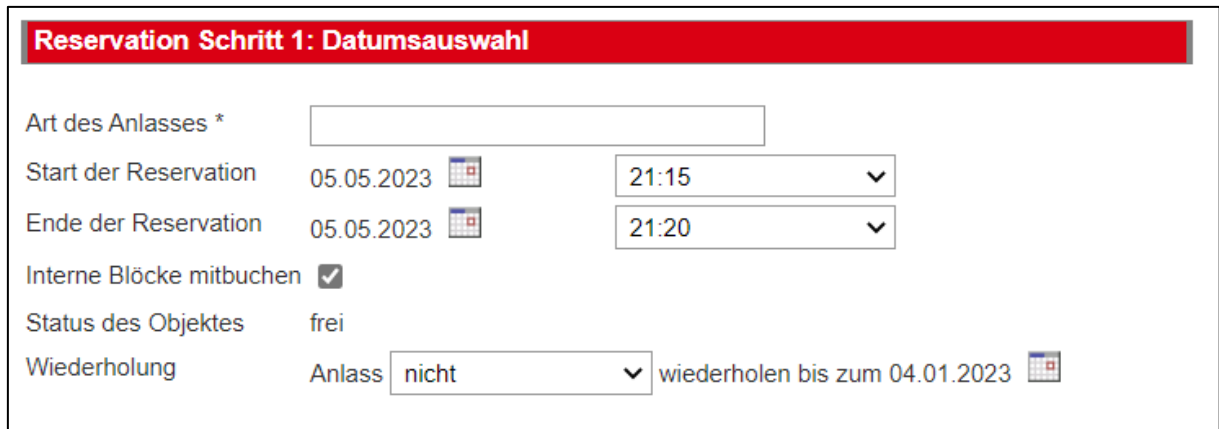

Im zweiten Schritt geht es um die Auswahl der korrekten Preiskategorie. Wählen Sie nun die für Ihren Anlass passende Kategorie aus und bestätigen Sie mit "Weiter".

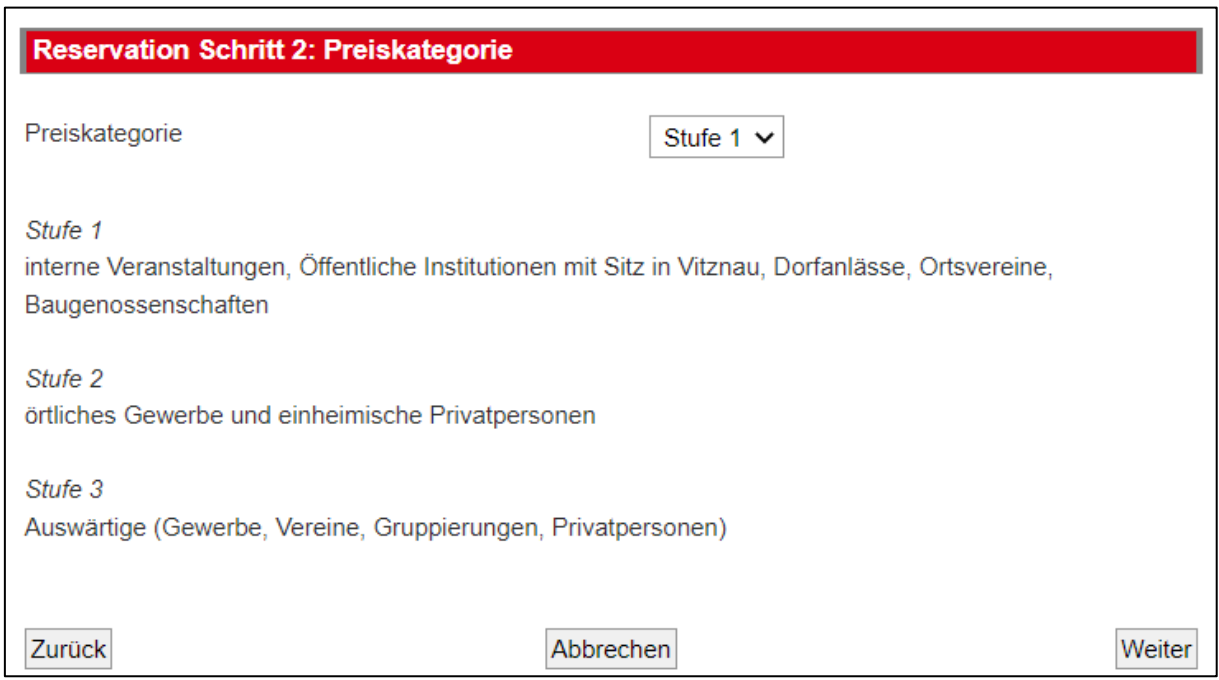

Die Wahl des von Ihnen gewünschten Zubehörs wird in Schritt 3 bearbeitet. Hier können Sie angeben, ob Sie Zubehör benötigen oder nicht. Geben Sie dies auf der rechten Seite an und bestätigen Sie Ihre Auswahl mit "Weiter".

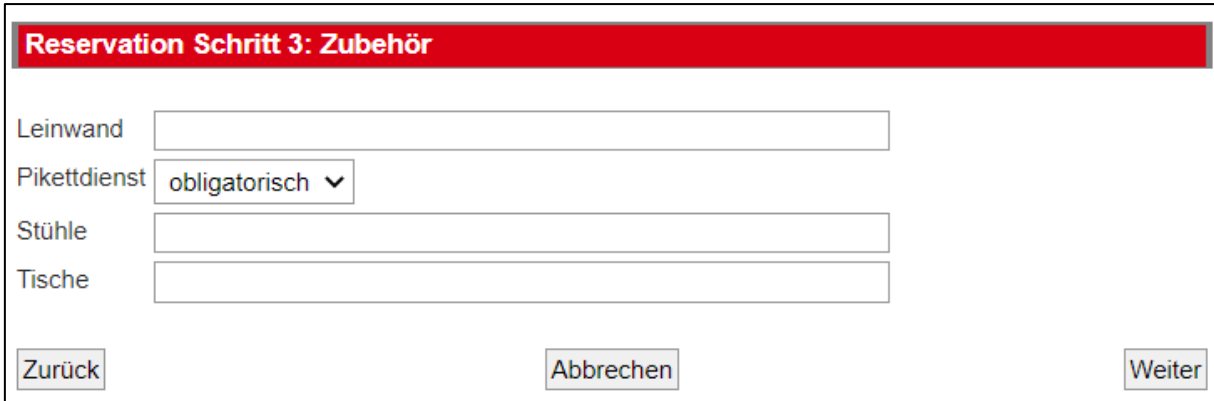

Weitere Optionen werden in Schritt 4 behandelt. Geben Sie bitte Ihre Wünsche mit «Ja» oder «Nein» an und bestätigen Sie diese erneut mit "Weiter".

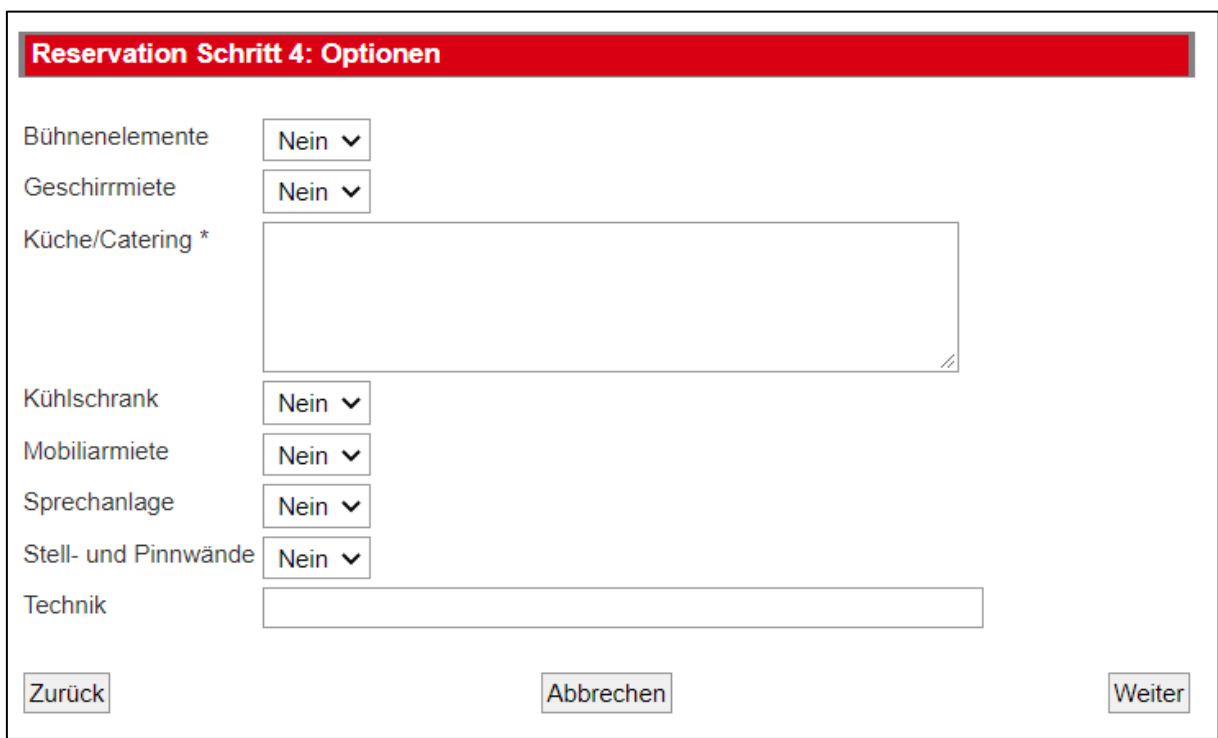

Unter Schritt 6 werden Ihnen nochmals alle Informationen, welche Sie im Verlauf der Reservation angegeben haben, sowie ein Kostenanschlag angezeigt. Bitte überprüfen Sie nochmals alle Angaben auf ihre Richtigkeit. Falls ein Fehler aufgetaucht ist, können Sie diesen ohne Probleme in der aktuellen Reservation korrigieren. Gehen Sie dazu mit dem Button "Zurück" in Ihrer Reservation rückwärts und korrigieren Sie die falschen Angaben. Sind alle Angaben korrekt und haben Sie die verbindlichen Bedingungen akzeptiert, können Sie nun das Kästchen "Bedingungen akzeptieren" anwählen und die Reservation in den Warenkorb legen.

## Reservation Schritt 6: Bestätigung

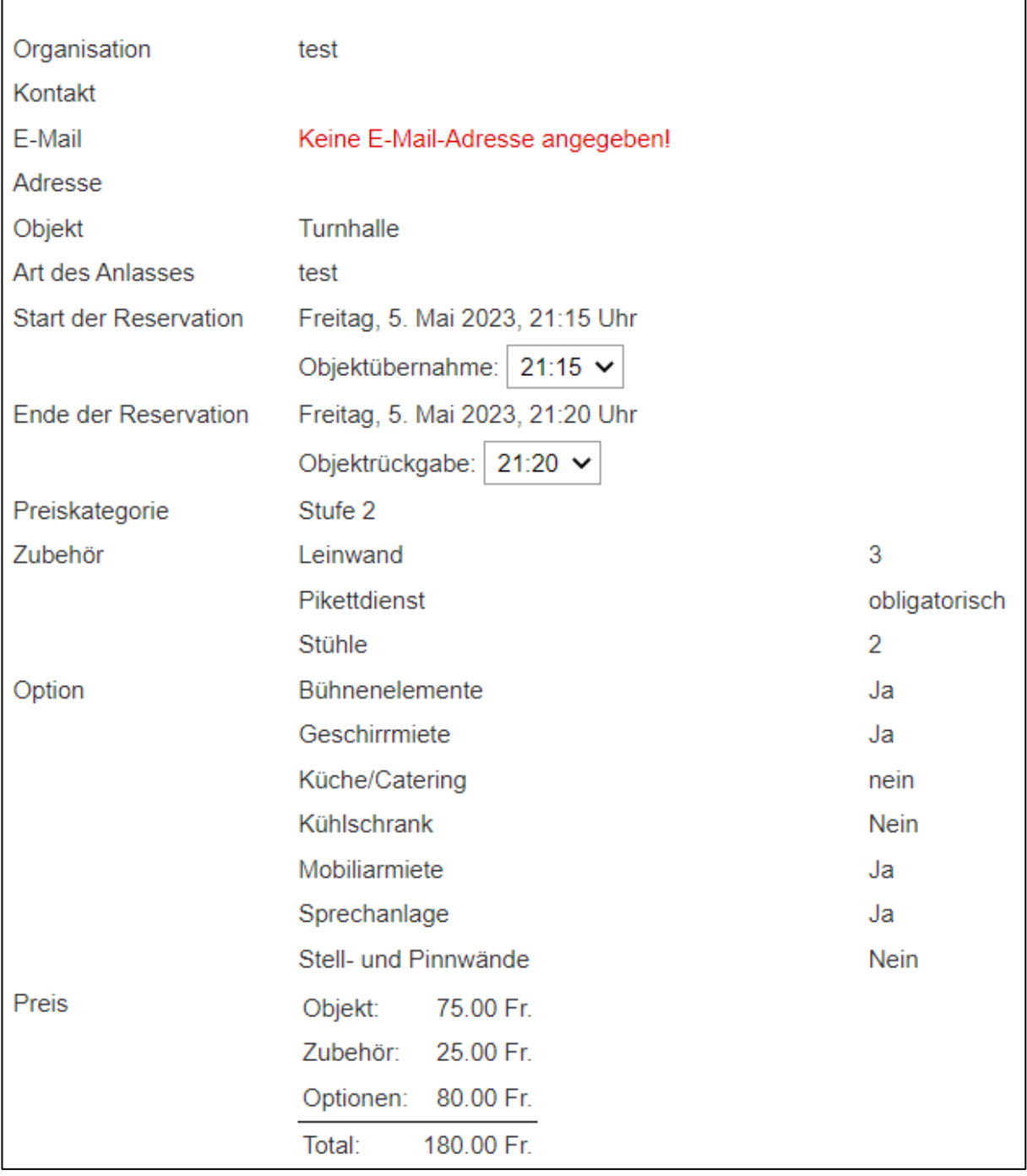

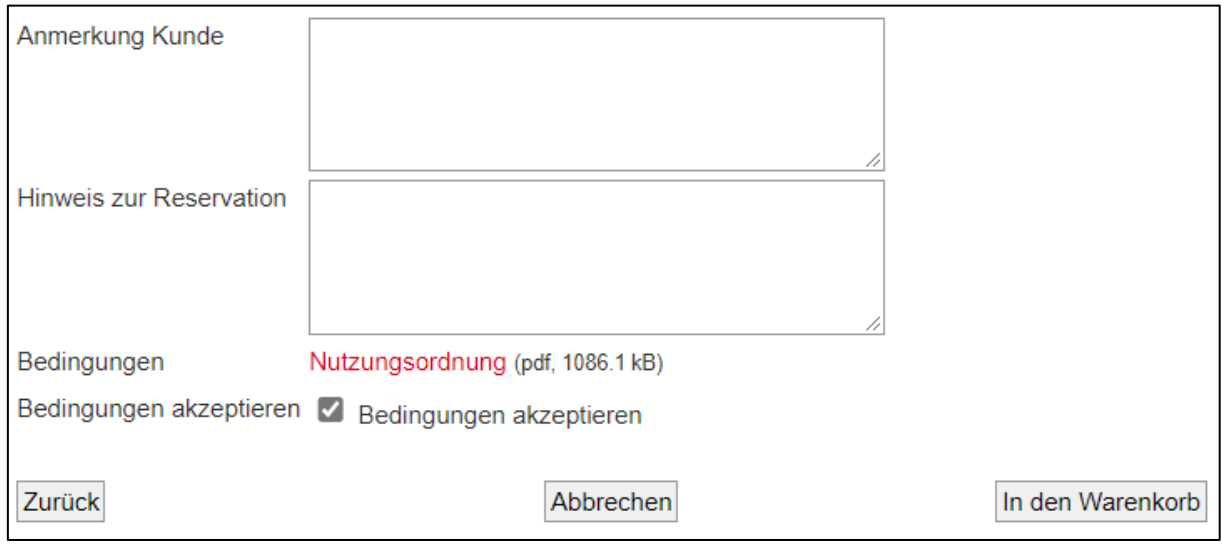

Im "Warenkorb" sehen Sie noch einmal in Kurzform alle Ihre noch provisorischen Reservationenanfragen. Wollen Sie nun die Reservation duplizieren oder entfernen können Sie dies mit den entsprechenden Funktionen tun. Wenn Sie weitere Reservationen vornehmen wollen oder ganz einfach die Reservationsanfrage abschließen wollen, klicken Sie auf den entsprechenden Button.

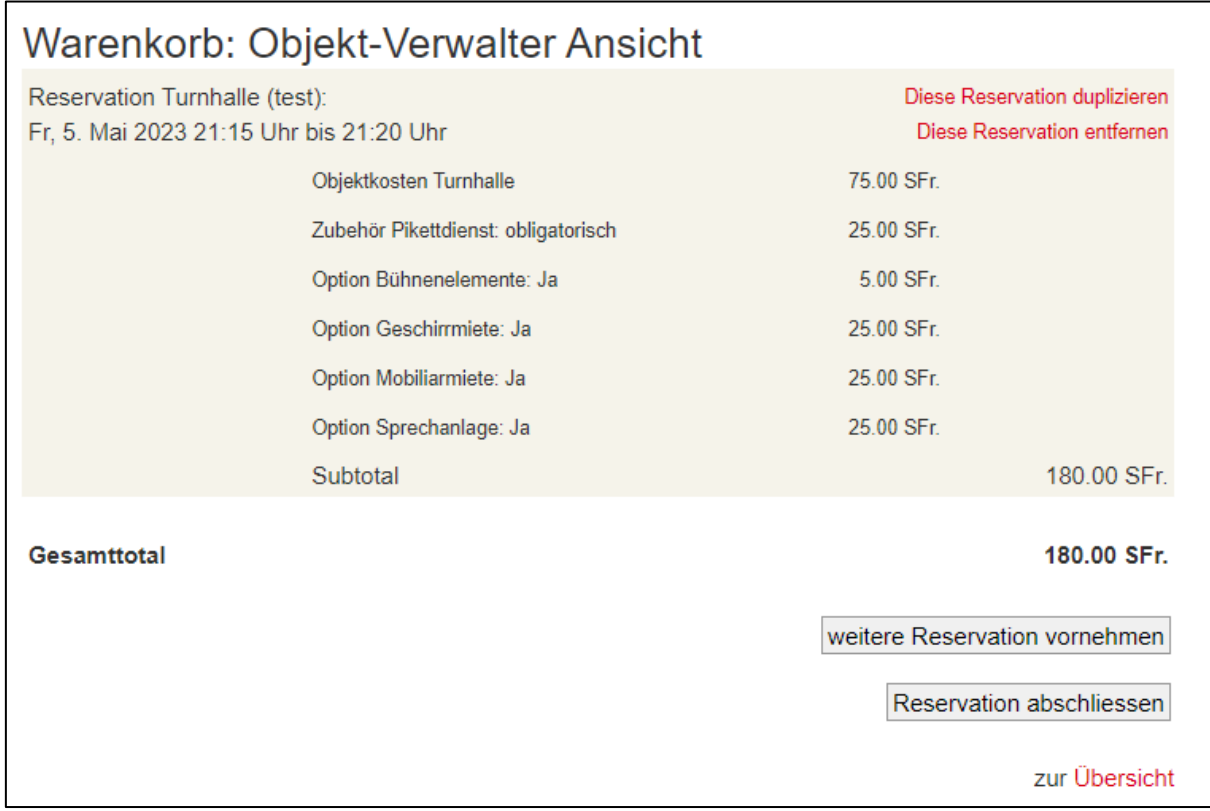

Die Ihnen zugesandte E-Mail enthält die Eingangsbestätigung Ihrer Reservationsanfrage. Bitte beachten Sie, dass es sich bei dieser um keine definitive Reservationsbestätigung für das gewünschte Objekt handelt. Sobald Ihre Anfrage durch die Reservationsstelle der Gemeinde Vitznau überprüft und bestätigt wurde, erhalten Sie eine definitive Reservationsbestätigung zusammen mit dem Reservationsvertrag, welcher von Ihnen unterzeichnet retourniert werden soll. Besten Dank für Ihr Interesse an unseren Räumlichkeiten. Für zusätzliche Fragen stehen wir Ihnen selbstverständlich gerne zur Verfügung.

04.01.2023

Gemeinde Vitznau Dorfplatz 6 6354 Vitznau [gemeindeverwaltung@vitznau.lu.ch](mailto:gemeindeverwaltung@vitznau.lu.ch) [www.vitznau.ch](http://www.vitznau.ch/) Telefon 041 399 02 20